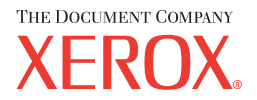

# **CentreWare**

# Guida ai driver di **stampa** e **fax**

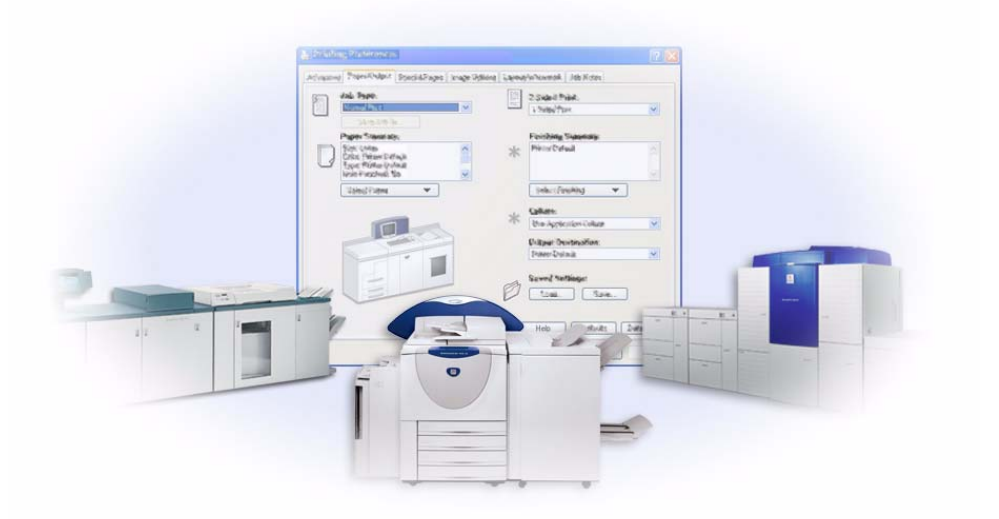

per Windows Versione 5.57

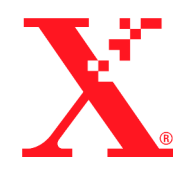

Traduzione a cura di: Xerox Corporation Global Knowledge & Language Services 800 Phillips Rd., Building 845-17S Webster, NY 14580-9791 Stati Uniti

Traduzione a cura di: The Document Company Xerox GKLS European Operations Bessemer Road Welwyn Garden City Hertfordshire AL7 1HE Regno Unito

8 marzo 2004

Copyright © 2004 Xerox Corporation. Tutti i diritti riservati.

Stampata negli Stati Uniti d'America.

 $XEROX^{\circledR}$ , The Document Company<sup> $\circledR$ </sup>, il logo  $X^{\circledR}$  stilizzato, CentreWare<sup> $\circledR$ </sup>, i nomi e i numeri d'identificazione dei prodotti sono marchi di fabbrica di XEROX CORPORATION.

Si riconoscono inoltre gli altri nomi di prodotti e immagini utilizzati in questo documento come marchi commerciali o marchi registrati delle rispettive società.

# **Indice generale**

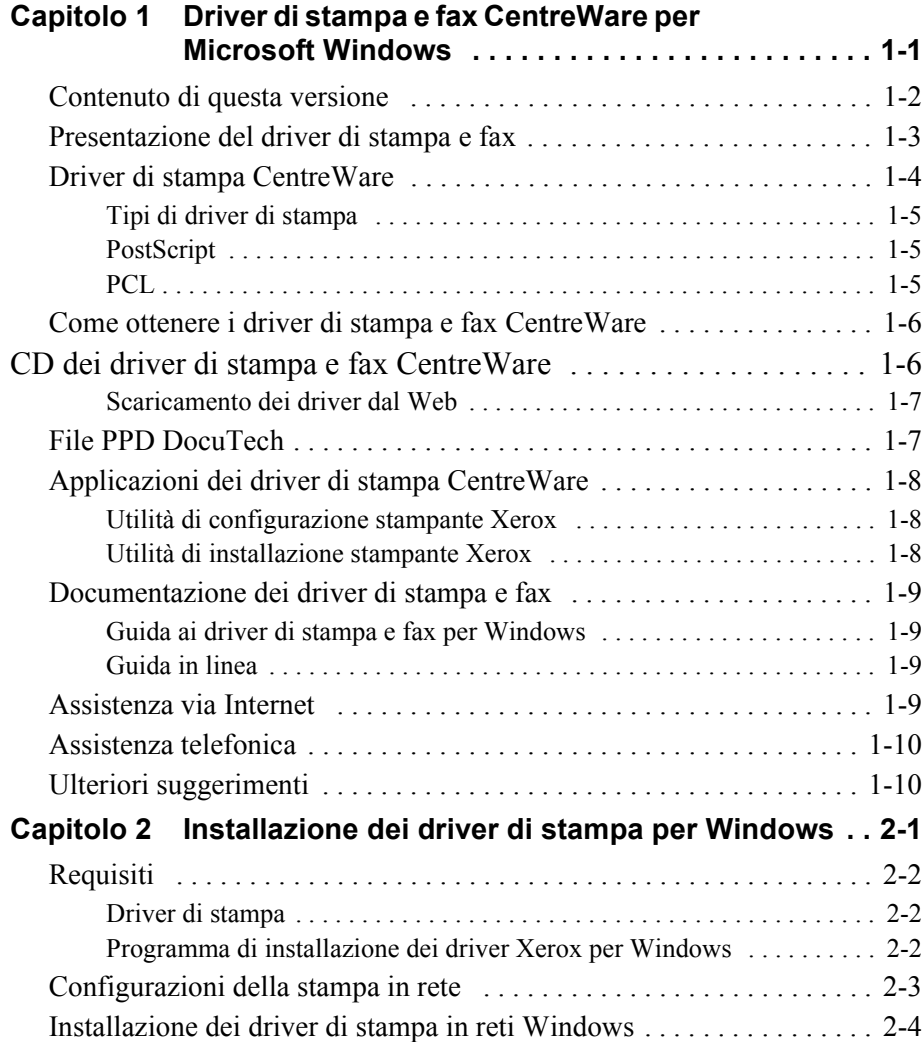

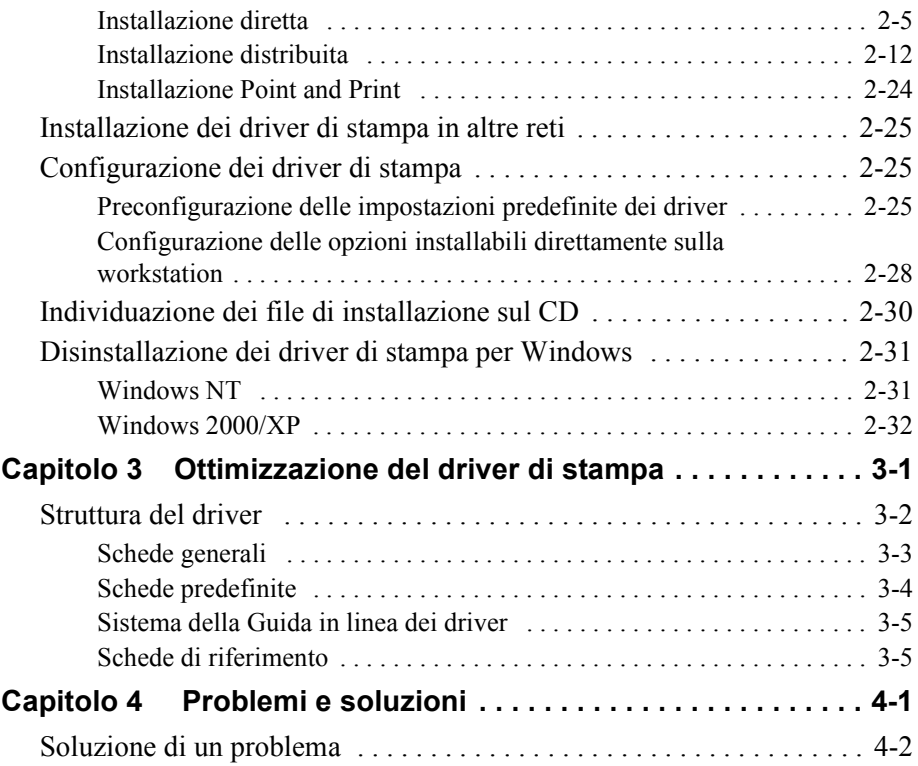

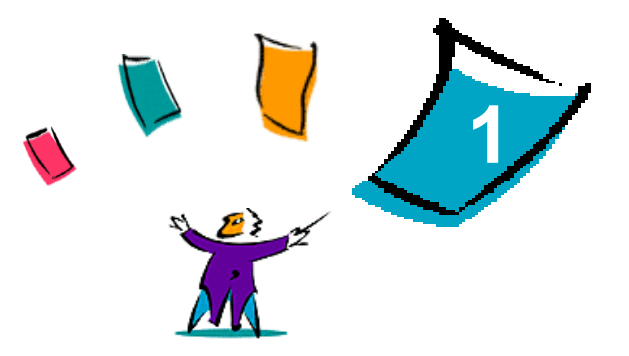

# <span id="page-4-0"></span>Driver di stampa e fax CentreWare per Microsoft Windows

CentreWare è il software che porta la potenza dei sistemi Xerox sul desktop. CentreWare mette a disposizione degli utenti l'accesso totale, compresa la visualizzazione e il controllo, ai sistemi Xerox da qualsiasi desktop collegato. I driver interattivi CentreWare rendono la stampa e l'uso del fax dal desktop operazioni semplici e intuitive.

Questa guida consente agli amministratori di installare e configurare i driver di stampa CentreWare, mentre permette agli utenti generici di aumentare la produttività grazie alle opzioni di stampa dei sistemi Xerox.

#### *Contenuto del capitolo*

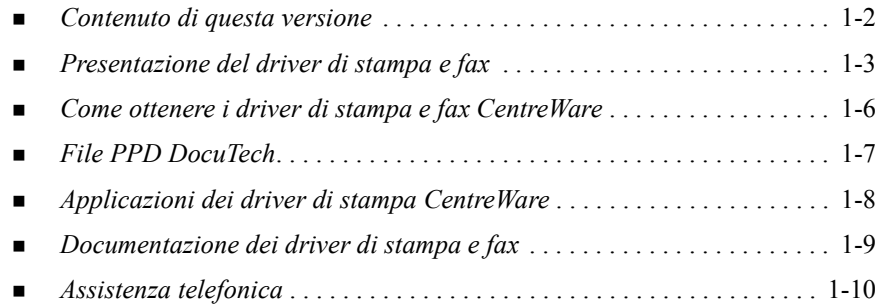

# <span id="page-5-1"></span><span id="page-5-0"></span>**Contenuto di questa versione**

La versione CentreWare dei driver di stampa DocuTech supporta le funzioni e i componenti hardware seguenti:

- $\blacksquare$  Xerox DocuTech 100/120 C/P
- Xerox DocuTech 100/120 Production Systems (Pro)
- Driver di stampa PostScript e PCL potenziati a livello grafico. Dal driver di stampa è possibile selezionare le opzioni di uscita/carta, le opzioni relative alle immagini, al layout e alla filigrana, alla copertina, agli inserti e alle pagine speciali.
- Programma di installazione dei driver di stampa Xerox Consente di configurare e installare più driver di stampa alla volta.
- Stazione di finitura (facoltativa in alcuni modelli)
- Schede di riferimento rapido Trova opzioni speciali e Trova opzioni, disponibili nella Guida in linea, che descrivono specifiche opzioni di stampa e dove trovarle nei driver di stampa.

# <span id="page-6-1"></span><span id="page-6-0"></span>**Presentazione del driver di stampa e fax**

Un driver di stampa e fax è un programma che consente la compatibilità con una particolare stampante per i documenti creati con applicazioni software specializzate (programmi di elaborazione testi, fogli elettronici, grafici). Per stampare in modo corretto e abilitare particolari funzioni, sono necessari comandi diversi per ogni stampante, quindi i vari tipi di stampanti richiedono il proprio driver di stampa per funzionare correttamente.

I driver di stampa CentreWare abilitano la stampa da una workstation su sistemi Xerox in un ambiente di rete. Nei driver CentreWare sono presenti numerose funzioni che consentono di personalizzare notevolmente i propri lavori di stampa.

Le funzionalità fax integrate variano in base al sistema Xerox. Non tutte le stampanti Xerox supportano sia la stampa di rete sia l'invio di fax LAN dal desktop dell'utente. Per ulteriori informazioni, consultare la documentazione del proprio prodotto. Altre opzioni di fax di rete sono invece configurabili su vari modelli mediante applicazioni software di terzi.

# <span id="page-7-0"></span>**Driver di stampa CentreWare**

Le opzioni disponibili nei driver di stampa CentreWare vengono visualizzate mediante schede. Questi driver di stampa sono creati appositamente per i prodotti Xerox. I driver CentreWare sono disponibili per le workstation Windows NT/2000/ XP.

**NOTA:** l'illustrazione del driver è un'immagine d'esempio. Le opzioni e le simulazioni grafiche visualizzate sui driver variano in base al sistema operativo e al modello del sistema.

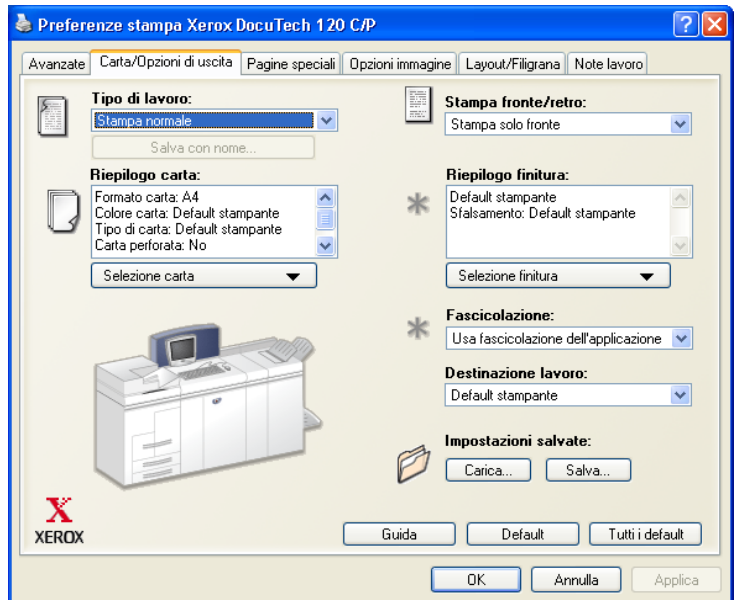

Driver di stampa Xerox

## <span id="page-8-0"></span>**Tipi di driver di stampa**

I driver di stampa CentreWare sono disponibili nei formati PostScript 3, PCL 5e e PCL 6 (XL).

**NOTA:** il driver PCL 6 per Windows NT non è disponibile con questa versione di CentreWare.

## <span id="page-8-3"></span><span id="page-8-1"></span>**PostScript**

La stampa PostScript offre maggiori possibilità di dimensionamento e manipolazione delle immagini, consentendo una maggiore precisione nella realizzazione dei grafici. La stampa PostScript offre inoltre diverse opzioni di gestione degli errori e di sostituzione dei caratteri.

### <span id="page-8-4"></span><span id="page-8-2"></span>**PCL**

La stampa PCL (Printer Command Language) è in genere più semplice, in quanto presenta un numero inferiore di funzioni rispetto alla stampa PostScript, ma consente un'elaborazione più rapida dei lavori.

# <span id="page-9-0"></span>**Come ottenere i driver di stampa e fax CentreWare**

La tabella che segue mostra i modelli di sistemi Xerox supportati in questa versione di CentreWare e i driver di stampa disponibili per gli ambienti Windows NT/2000/XP.

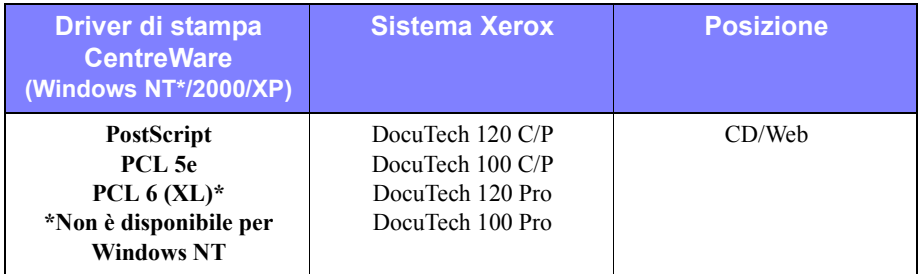

Driver di stampa CentreWare per modelli DocuTech 120/100 C/P e 120/100 Pro

# <span id="page-9-1"></span>**CD dei driver di stampa e fax CentreWare**

I file di installazione dei driver di stampa dei sistemi Xerox sono disponibili sul CD dei *driver di stampa e fax CentreWare*.

Per aggiornamenti e ulteriori informazioni, visitare il sito Web Xerox all'indirizzo www.Xerox.com.

### <span id="page-10-0"></span>**Scaricamento dei driver dal Web**

È possibile scaricare i driver di stampa dei sistemi Xerox dal sito Web Xerox all'indirizzo [www.xerox.com.](http://www.xerox.com) Sul sito sono disponibili i file di installazione di tutti i modelli di sistemi Xerox.

#### **Scaricamento dei driver di stampa**

- 1 Accedere al sito Web Xerox e fare clic su **Supporto e Driver** nella parte superiore della pagina.
- 2 Inserire nella casella di testo Ricerca la famiglia di prodotti Xerox e fare clic su **Ricerca**.
- 3 Nell'elenco di driver e download, individuare il sistema Xerox desiderato e fare clic su **Drivers & Downloads**.
- 4 Selezionare il sistema operativo (Windows) e la lingua prescelti per il driver di stampa.
- 5 Nell'elenco dei driver, fare clic sul driver che si desidera scaricare.
- 6 Leggere il contratto di licenza con l'utente finale e fare clic su **Accetto**.
- 7 Nella finestra di dialogo *Download del file* selezionare **Salva**.
- 8 Selezionare un percorso per scaricare il file e fare clic su **Salva.**
- 9 Dopo aver scaricato il driver, seguire le istruzioni di installazione nel *capitolo 1*.

# <span id="page-10-2"></span><span id="page-10-1"></span>**File PPD DocuTech**

Un file PPD (PostScript Printer Description) è un file di testo che consente l'invio di istruzioni speciali di stampa ai driver in grado di interpretare il linguaggio PostScript.

Xerox offre file PPD PostScript per tutti i modelli di sistemi Xerox, che vengono installati automaticamente con il driver di stampa PostScript.

# <span id="page-11-3"></span><span id="page-11-0"></span>**Applicazioni dei driver di stampa CentreWare**

Il CD dei *driver di stampa e fax CentreWare* include le seguenti applicazioni:

- Utilità di configurazione stampante Xerox
- Utilità di installazione stampante Xerox

### <span id="page-11-1"></span>**Utilità di configurazione stampante Xerox**

L'utilità di configurazione stampante Xerox è destinata agli amministratori di sistema che intendono impostare file di configurazione standard per consentire agli utenti di installare i driver.

### <span id="page-11-2"></span>**Utilità di installazione stampante Xerox**

L'utilità di installazione stampante Xerox è destinata agli utenti che intendono modificare le impostazioni del driver di stampa definite dall'amministratore del sistema prima dell'installazione dei driver. Questa utilità può essere utilizzata anche dagli amministratori di sistema per installare i driver direttamente su un PC o su un server della rete.

# <span id="page-12-0"></span>**Documentazione dei driver di stampa e fax**

#### <span id="page-12-1"></span>**Guida ai driver di stampa e fax per Windows**

Questa guida è destinata sia agli amministratori di sistema che installano e configurano i driver di stampa CentreWare sia agli utenti che richiedono ulteriori informazioni sui driver di stampa e sulla loro installazione.

Sul CD dei *driver di stampa e fax CentreWare* è disponibile una versione elettronica della guida in formato PDF. Se selezionata al momento dell'installazione, la Guida ai driver viene copiata sulla workstation dell'utente nel percorso ... $\Pr{\text{logrammi} \setminus \text{Xerox}}$ <Nome sistema Xerox>.

<span id="page-12-4"></span>Sul CD dei *driver di stampa e fax CentreWare* è inoltre fornita una versione in inglese di Adobe Acrobat Reader. L'applicazione funziona sulla maggior parte delle workstation che eseguono una versione di Windows in lingua non inglese, ad eccezione di Windows 2000. È possibile scaricare una versione di Acrobat Reader nella lingua desiderata dal sito Adobe [www.adobe.com/products/acrobat/](www.adobe.com/products/acrobat/readstep2.html) [readstep2.html.](www.adobe.com/products/acrobat/readstep2.html)

#### <span id="page-12-5"></span><span id="page-12-2"></span>**Guida in linea**

La Guida in linea è la principale fonte di informazioni sull'uso dei driver di stampa. È possibile accedere alla Guida in linea mediante i pulsanti della Guida (?) e i collegamenti alla *Guida rapida*. La Guida in linea include schede di riferimento per i driver di stampa, descrizioni delle funzioni, procedure, informazioni sui sistemi Xerox, informazioni per la risoluzione dei problemi e informazioni sull'assistenza.

#### **Schede di riferimento per i driver di stampa**

- **Scheda Trova opzioni**: scheda di riferimento rapido che consente di individuare le varie opzioni di stampa utilizzabili con il driver per migliorare la stampa dei documenti.
- **Scheda Trova opzioni speciali**: scheda di riferimento che descrive specifiche opzioni di stampa come Filigrane, Layout libretto e Pinzatura.

Le schede di riferimento sono fornite in formato PDF Adobe Acrobat.

# <span id="page-12-3"></span>**Assistenza via Internet**

Visitare il sito Web Xerox all'indirizzo [www.Xerox.com.](http://www.xerox.com) Il sito Web contiene informazioni sui sistemi Xerox, offrendo inoltre schede di presentazione e opzioni di supporto nonché le ultime novità sugli aggiornamenti dei driver di stampa CentreWare.

# <span id="page-13-0"></span>**Assistenza telefonica**

Per ulteriore assistenza, telefonare al Centro assistenza clienti Xerox. Prima di chiamare, individuare il numero di serie del sistema Xerox posto sulla targhetta metallica dietro lo sportello anteriore e riportarlo nello spazio sottostante.

**Numero di serie del sistema Xerox**

Segue l'elenco dei numeri di telefono dei centri di assistenza clienti Xerox. Se il numero del Centro di assistenza del proprio paese non appare tra quelli in elenco, usare quello fornito in occasione dell'installazione. Scrivere il numero di telefono nello spazio sottostante.

<span id="page-13-2"></span>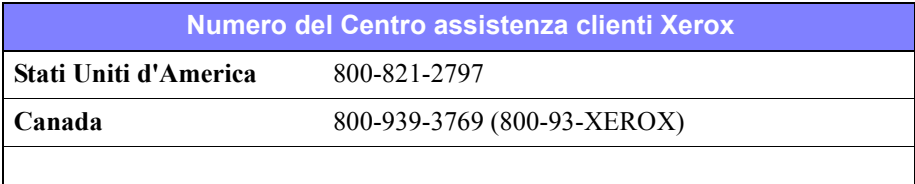

# <span id="page-13-1"></span>**Ulteriori suggerimenti**

Ulteriori suggerimenti e informazioni tecniche per i driver di stampa sono disponibili sul sito Web Xerox all'indirizzo www.Xerox.com. Trovare il prodotto in uso e accedere alla documentazione. I documenti elencati in questa sezione illustrano specifici problemi che richiedono particolari procedure o forniscono note sulle applicazioni riguardo il funzionamento e la configurazione del sistema Xerox.

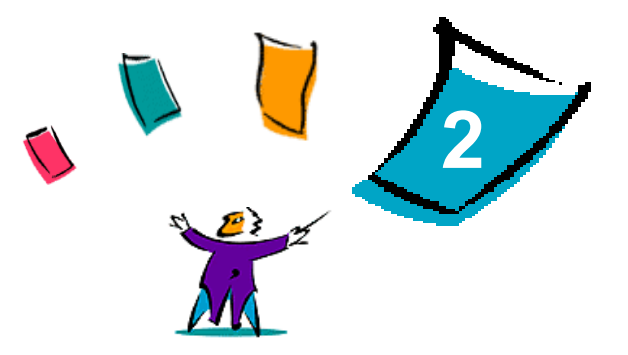

# <span id="page-14-0"></span>Installazione dei driver di stampa per **Windows**

I driver di stampa CentreWare supportano le funzioni speciali dei sistemi Xerox, consentendo di stampare dal desktop in modo rapido ed efficiente. In questo capitolo si forniscono le istruzioni per l'installazione dei driver in tutti gli ambienti Windows attuali.

#### *Contenuto del capitolo*

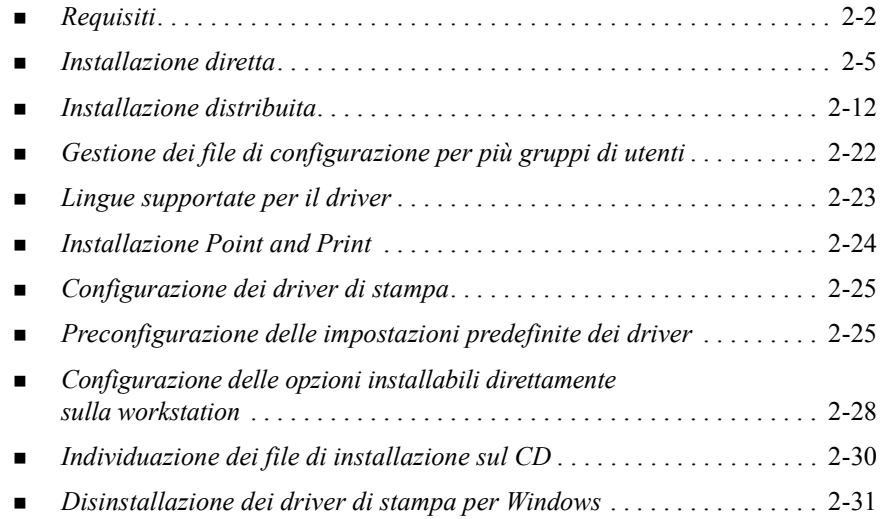

# <span id="page-15-3"></span><span id="page-15-0"></span>**Requisiti**

### <span id="page-15-1"></span>**Driver di stampa**

- I requisiti hardware minimi per i driver di stampa CentreWare variano in base al driver di stampa specifico da installare. In linea di massima, i driver CentreWare per Windows richiedono 14 MB di spazio libero sul disco rigido.
- Con i driver per NT, 2000 e XP che utilizzano la visualizzazione Avanzata, è necessario che sulla workstation sia installato Internet Explorer 5.01 o versioni successive.

### <span id="page-15-2"></span>**Programma di installazione dei driver Xerox per Windows**

Il programma di installazione dei driver Xerox per Windows è composto da due utilità: l'utilità di configurazione stampante Xerox e l'utilità di installazione stampante Xerox.

Per installare queste utilità, è necessario avere privilegi amministrativi in Windows NT/2000/XP. Il sistema su cui vengono installate le utilità deve avere i seguenti requisiti.

- Internet Explorer  $5.0$  o versione successiva
- Microsoft TCP/IP Printing installato e in esecuzione per la connessione peer-topeer in ambienti Windows NT
- Service Pack 2 installato su sistemi Windows 2000
- Service Pack 4 installato su sistemi Windows NT

# <span id="page-16-0"></span>**Configurazioni della stampa in rete**

#### **Peer-To-Peer**

In ambienti peer-to-peer, il driver di stampa viene installato su una workstation collegata a una stampante e risiede unicamente sulla workstation. Con questa configurazione, sono gli utenti stessi della workstation che gestiscono le impostazioni predefinite e le configurazioni delle proprie stampanti; in tal modo le impostazioni del driver risultano diverse per ciascun utente.

#### **Via server di stampa di rete**

In ambienti con connessione tramite server di stampa di rete, il driver di stampa viene installato su un server e condiviso con altri server e workstation di rete. Il driver viene semplicemente scaricato dal server sulla workstation. Con questa configurazione, è in genere un amministratore di rete che gestisce la configurazione e le impostazioni predefinite della stampante.

# <span id="page-17-1"></span><span id="page-17-0"></span>**Installazione dei driver di stampa in reti Windows**

Negli ambienti Windows è possibile installare un driver di stampa Xerox e altri componenti in tre modi.

#### **Installazione diretta**

Utilizzare l'utilità di installazione stampante Xerox per un'installazione rapida e semplice dei driver di stampa per le stampanti di rete. Gli amministratori di sistema o gli utenti che dispongono del CD dei *driver di stampa e fax CentreWare* o conoscono la posizione di rete in cui è stato salvato il contenuto del CD possono configurare le impostazioni di più driver di stampa contemporaneamente e installare i driver direttamente su un PC o su un server di stampa.

#### **Installazione distribuita**

Copiare il contenuto del CD dei *driver di stampa e fax CentreWare* sulla rete. [\(Vedere](#page-43-0)  *[Individuazione dei file di installazione sul CD](#page-43-0)* a pagina 2-30.) Aprire l'utilità di configurazione stampante Xerox, impostare un file di configurazione e distribuire agli utenti un pacchetto di file di installazione contenente il file di configurazione necessario per l'installazione dei driver di stampa sui PC. (Vedere *[Installazione](#page-25-0)  distribuita* [a pagina 2-12](#page-25-0) per eseguire un'installazione distribuita).

### **Installazione Point and Print**

Copiare il contenuto del CD dei *driver di stampa e fax CentreWare* sulla rete. A questo punto è possibile installare i driver localmente, modificare le impostazioni relative al dispositivo e al documento (*[Preconfigurazione delle impostazioni](#page-38-2)  [predefinite dei driver](#page-38-2)* a pagina 2-25) e copiarli sul server per un utilizzo a livello aziendale (*[Installazione Point and Print](#page-37-0)* a pagina 2-24).

### <span id="page-18-1"></span><span id="page-18-0"></span>**Installazione diretta**

L'utilità di installazione stampante Xerox consente di configurare e installare i driver di stampa con una connessione peer-to-peer o tramite server di stampa di rete.

L'esecuzione dell'utilità di installazione stampante Xerox richiede diritti amministrativi. Per installare i driver su un server di rete eseguire l'utilità di installazione stampante Xerox sul server di rete. L'installazione remota dei driver non è possibile.

#### **Installazione diretta con una connessione peer-to-peer**

#### **Configurazione e installazione dei driver di stampa con una connessione peer-to-peer**

1 Inserire il CD dei *driver di stampa e fax CentreWare* nell'unità CD-ROM. Il programma di esecuzione automatica visualizza le opzioni disponibili.

#### **Oppure**

Se il programma di esecuzione automatica non è abilitato sulla workstation, aprire Risorse del computer e fare doppio clic sull'unità CD–ROM. Fare doppio clic sul file *Setup.exe*. Il programma di esecuzione automatica visualizza le opzioni disponibili.

- 2 Selezionare la lingua e fare clic su **OK**.
- 3 Fare clic su **Driver di stampa e fax> Installa il driver di stampa per Windows**. Si apre l'utilità di installazione stampante Xerox.
- 4 Nella scheda *Benvenuti*, selezionare la lingua in cui si intende visualizzare l'utilità.

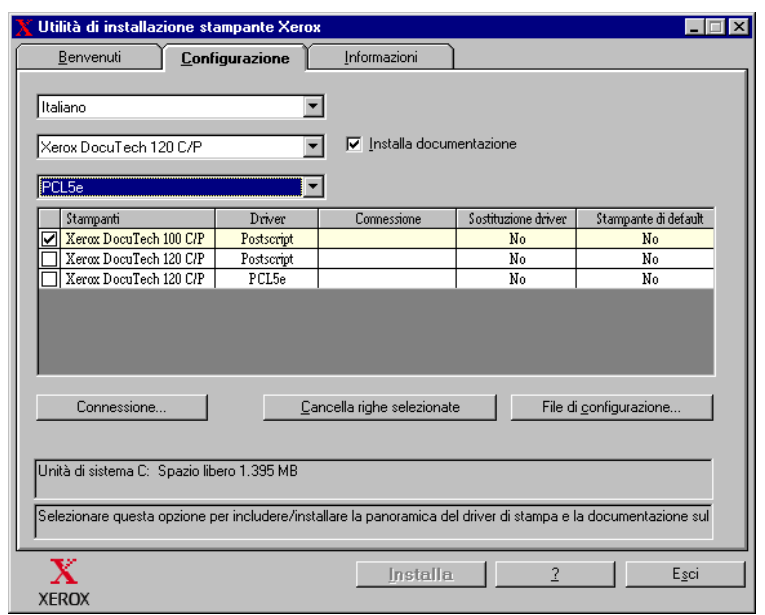

5 Nella scheda *Configurazione*, selezionare una lingua per il driver di stampa.

#### **Figura 2-1: Utilità di installazione stampante Xerox, scheda Configurazione**

- 6 Selezionare un modello di stampante.
- 7 Scegliere uno o più driver. La stampante e i driver selezionati appaiono nel riquadro di informazioni sulla configurazione.
- 8 Selezionare **Installa documentazione** per copiare sulla workstation la *Guida ai driver di stampa e fax CentreWare*. Il documento viene copiato in ...\Programmi\Xerox\<*nome stampante Xerox*>.
- 9 Selezionare una stampante dal riquadro di informazioni. oppure selezionarne più di una dello stesso modello se si intende installare sia un driver PS che un driver PCL per la stessa stampante.
- 10 Fare clic su **Connessione...**: si apre la relativa finestra di dialogo.

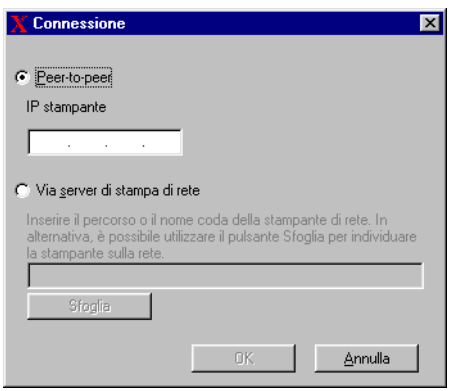

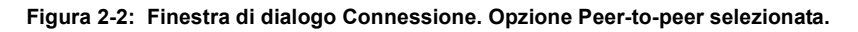

- 11 Selezionare **Peer to Peer**.
- 12 Inserire l'indirizzo IP del sistema Xerox e fare clic su **OK**. La stampante viene configurata con una connessione peer-to-peer e l'indirizzo IP viene aggiunto nella colonna *Connessione* nel riquadro di informazioni sulla configurazione.

**NOTA:** una volta configurata la stampante, la relativa casella di controllo risulta deselezionata nel riquadro di informazioni sulla configurazione. È possibile selezionare un'altra stampante da configurare.

- 13 Effettuare le selezioni relative a *Sostituzione driver* e *Stampante di default*. Fare clic sulla cella per passare da un'opzione all'altra.
- 14 Fare clic su **Installa**. Al termine dell'installazione appare un messaggio.

#### <span id="page-21-0"></span>**Installazione diretta con una connessione via server di stampa di rete**

**Configurazione e installazione dei driver di stampa con una connessione tramite server di stampa di rete**

1 Inserire il CD dei *driver di stampa e fax CentreWare* nell'unità CD-ROM. Il programma di esecuzione automatica visualizza le opzioni disponibili.

Oppure

- 2 Se il programma di esecuzione automatica non è abilitato sulla workstation, aprire Risorse del computer e fare doppio clic sull'unità CD–ROM. Fare doppio clic sul file *Setup.exe*. Il programma di esecuzione automatica visualizza le opzioni disponibili.
- 3 Selezionare la lingua e fare clic su **OK**.
- 4 Fare clic su **Driver di stampa e fax> Installa il driver di stampa per Windows**. Si apre l'utilità di installazione stampante Xerox.
- 5 Nella scheda *Benvenuti*, selezionare la lingua in cui si intende visualizzare l'utilità.

6 Nella scheda *Configurazione*, selezionare una lingua per il driver di stampa.

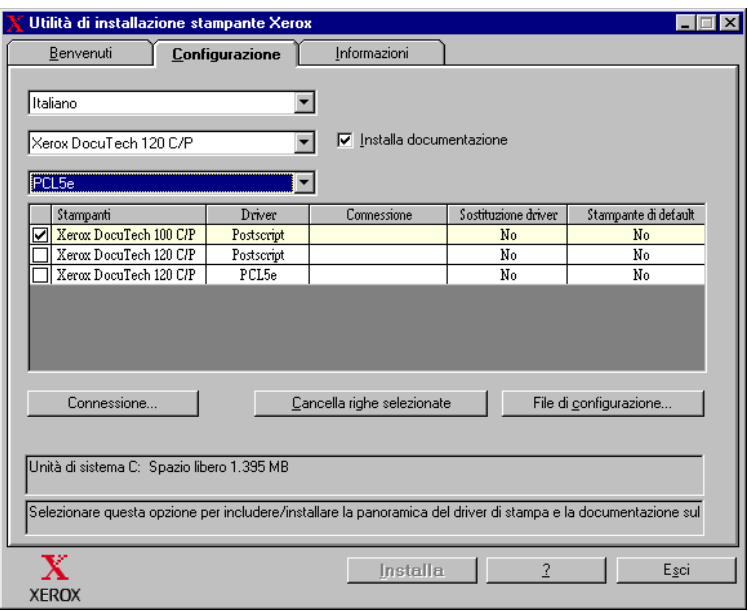

**Figura 2-3: Utilità di installazione stampante Xerox, scheda Configurazione**

- 7 Selezionare un modello di stampante.
- 8 Scegliere uno o più driver. La stampante e i driver selezionati appaiono nel riquadro di informazioni sulla configurazione.
- 9 Selezionare **Installa documentazione** per copiare sulla workstation la *Guida ai driver di stampa e fax CentreWare*. Il documento viene copiato in ...\Programmi\Xerox\<*nome stampante Xerox*>.
- 10 Selezionare una stampante nell'area delle informazioni.

**NOTA:** è possibile configurare una sola stampante e un solo driver alla volta, ad esempio DocuTech 120 C/P PostScript. Una volta che la stampante è stata configurata, la casella di controllo della stampante risulta deselezionata nel riquadro di informazioni sulla configurazione. è possibile selezionare un altro driver per la stessa stampante e configurare una connessione oppure selezionare un'altra stampante da configurare.

11 Fare clic su **Connessione...**. Si apre la relativa finestra di dialogo.

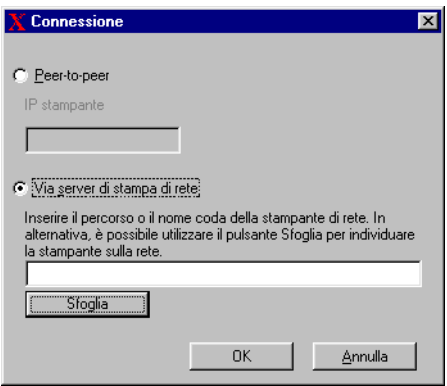

**Figura 2-4: Finestra di dialogo Connessione. Opzione Via server di stampa di rete selezionata.**

- 12 Selezionare **Via server di stampa di rete.**
- 13 Inserire il percorso della stampante di rete o fare clic su **Sfoglia** per individuare una stampante condivisa. Fare clic su **OK**. Il percorso di rete della stampante viene aggiunto nella colonna *Connessione* del riquadro di informazioni sulla configurazione e la stampante viene configurata tramite il server di stampa della rete.

**NOTA:** una volta configurata la stampante, la relativa casella di controllo risulta deselezionata nel riquadro di informazioni sulla configurazione. È possibile selezionare un altro driver per la stessa stampante e configurare una connessione oppure selezionare un'altra stampante da configurare.

- 14 Effettuare le selezioni relative a *Sostituzione driver* e *Stampante di default*. Fare clic sulla cella per passare da un'opzione all'altra.
- 15 Fare clic su **Installa**. Al termine dell'installazione appare un messaggio.

### <span id="page-25-0"></span>**Installazione distribuita**

Le procedure di installazione distribuita sono destinate agli amministratori di sistema che intendono impostare file di configurazione standard per consentire agli utenti di installare i driver di stampa. Con l'utilità di configurazione stampante Xerox, è possibile personalizzare il processo di installazione dei driver per soddisfare le esigenze della propria organizzazione.

- **Uso del file preconfigurato:** con l'utilità di configurazione, Xerox fornisce un file preconfigurato contenente le impostazioni standard di tutti i driver di ciascun modello di stampante supportato.
- **Personalizzazione delle impostazioni dei driver:** utilizzando l'utilità di configurazione, è possibile specificare le impostazioni predefinite per ciascun driver.
- **Gestione di diversi gruppi di utenti:** se si creano e si salvano diversi file di configurazione, è possibile gestire la distribuzione dei driver a vari gruppi di utenti in modo congruente.

La procedura di installazione distribuita è composta da quattro fasi:

- 1 copia dei file sulla rete;
- 2 configurazione dei file di installazione;
- 3 distribuzione dei file di installazione;
- 4 installazione dei driver di stampa su un PC.

#### <span id="page-26-0"></span>**Copia dei file sulla rete**

Per configurare il pacchetto di installazione da inviare agli utenti per l'installazione dei driver di stampa sui PC, salvare il contenuto del CD dei *driver di stampa e fax CentreWare* in una posizione della rete.

#### **Copia dei driver di stampa**

- 1 Inserire il CD dei *driver di stampa e fax CentreWare* nell'unità CD-ROM.
- 2 Copiare il contenuto del CD dei *driver di stampa e fax CentreWare* in una posizione della rete.
- 3 Rendere condivisibile sulla rete la cartella della directory principale del CD.

#### <span id="page-27-1"></span><span id="page-27-0"></span>**Configurazione dei file di installazione**

L'utilità di configurazione stampante Xerox fornisce un metodo semplice per impostare un file di configurazione da inviare agli utenti in un pacchetto di file di installazione. L'utilità consente di selezionare i driver di stampa per ciascun modello di stampante supportato, di impostare una connessione di rete per una stampante, di scegliere se sostituire i driver e se impostare la stampante come stampante predefinita. È possibile anche configurare il driver di stampa in più lingue contemporaneamente.

Per impostare il file di configurazione, è possibile effettuare le proprie selezioni o utilizzare il *file preconfigurato* fornito da Xerox.

#### <span id="page-27-2"></span>*File preconfigurato*

Inizialmente questo file viene preconfigurato da Xerox con tutti i driver per ciascun modello di stampante supportato; *No* è l'opzione impostata per Sostituzione driver e *No* è anche l'opzione per impostare la stampante come stampante predefinita.

Se si fa clic sul pulsante *File preconfigurato* e si sceglie uno dei file XeroxPrintersToInstall[lingua].xml, le impostazioni preconfigurate per ciascun modello di stampante vengono aggiunte nel riquadro di informazioni sulla configurazione. A questo punto è possibile:

- modificare le impostazioni preconfigurate;
- eliminare le stampanti:
- configurare le impostazioni di connessione;
- configurare un'installazione invisibile;
- scegliere di installare la documentazione.

Per ulteriori informazioni sul file XeroxPrintersToInstall[lingua].xml e sulle lingue supportate per il driver di stampa, vedere *[Lingue supportate per il driver](#page-36-0)* a pagina [2-23](#page-36-0).

**NOTA:** il salvataggio del file sovrascrive le impostazioni preconfigurate con le nuove impostazioni.

#### <span id="page-28-0"></span>*Impostazione dei tipi di connessione*

L'utilità di configurazione stampante Xerox consente di impostare i file di configurazione per più stampanti, che possono avere diversi tipi di connessione. Ad esempio, una stampante può avere una connessione peer-to-peer e un'altra può avere una connessione tramite server di stampa di rete. Le procedure di configurazione seguenti descrivono prima la connessione peer-to-peer e poi quella tramite server di stampa di rete.

#### **Impostazione di un file di configurazione**

- 1 Inserire il CD dei *driver di stampa e fax CentreWare* nell'unità CD-ROM. Si apre il programma di esecuzione automatica.
- 2 Selezionare la lingua e fare clic su **OK**.
- 3 Fare clic su **Utilità > Utilità di configurazione stampante Xerox**. Si apre l'utilità di configurazione stampante Xerox.
- 4 Nella scheda *Benvenuti*, selezionare la lingua in cui si intende visualizzare l'utilità.

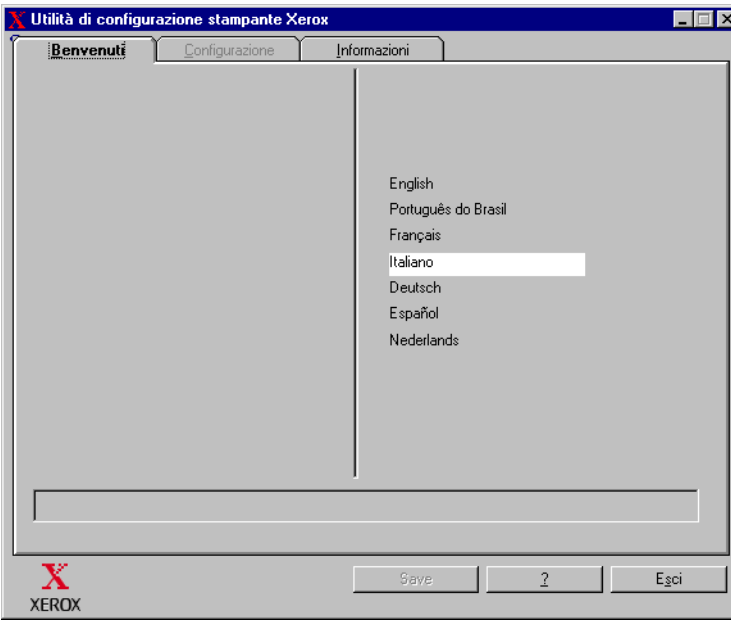

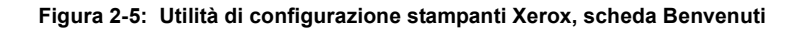

5 Nella scheda *Configurazione,* selezionare una o più lingue per la configurazione di un driver.

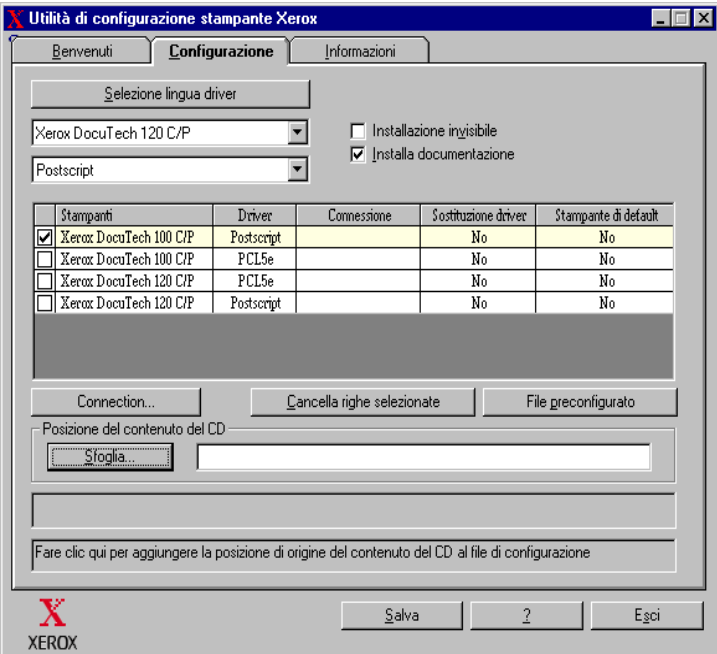

#### **Figura 2-6: Utilità di configurazione stampante Xerox, scheda Configurazione**

- 6 Selezionare un modello di stampante.
- 7 Scegliere un driver. Il modello di stampante e le informazioni sul driver appaiono nel riquadro di informazioni sulla configurazione.

È possibile scegliere altri driver per la stampante nonché selezionare altre stampanti e altri driver da aggiungere al riquadro di informazioni sulla configurazione.

- <span id="page-30-0"></span>8 Le opzioni disponibili sono riportate sotto.
	- **Installazione invisibile**: semplifica l'installazione per l'utente. Dopo che l'utente ha aperto il file zip, contenente i file di installazione e di configurazione, sulla propria workstation e ha fatto clic sul file *Install.exe*, i driver di stampa vengono installati automaticamente sulla workstation.
	- **Installa documentazione**: copia sulla workstation la *Guida ai driver di stampa e fax CentreWare*. Il documento viene copiato in ...\Programmi\Xerox\<*nome stampante Xerox*>.
- 9 Selezionare una stampante dal riquadro di informazioni.

**NOTA:** è possibile configurare una sola stampante e un solo driver alla volta. Una volta che la stampante è stata configurata, la casella di controllo della stampante risulta deselezionata nel riquadro di informazioni sulla configurazione. È possibile selezionare un altro driver per la stessa stampante e configurare una connessione oppure selezionare un'altra stampante da configurare.

10 Fare clic su **Connessione...**. Si apre la relativa finestra di dialogo.

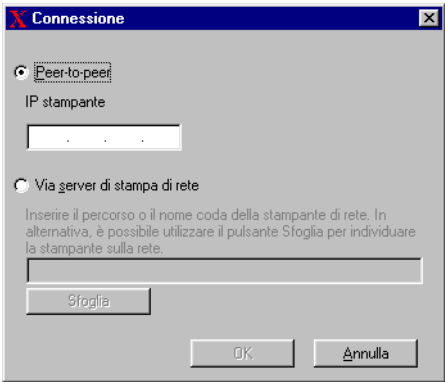

**Figura 2-7: Finestra di dialogo Connessione. Opzione Peer-to-peer selezionata.**

Scegliere il tipo di connessione **Peer-to-peer** o **Via server di stampa di rete** e completare le informazioni richieste nelle finestre di dialogo associate.

#### *Peer to Peer*

- a) Selezionare **Peer To Peer**
- b) Inserire l'indirizzo IP del sistema Xerox e fare clic su **OK**. La stampante viene configurata con una connessione peer-to-peer e l'indirizzo IP viene aggiunto nella colonna *Connessione* nel riquadro di informazioni sulla configurazione.

**NOTA:** una volta configurata la stampante, la relativa casella di controllo risulta deselezionata nel riquadro di informazioni sulla configurazione. È possibile selezionare un'altra stampante da configurare.

#### *Connessione via server di stampa di rete*

- a) Scegliere **Via server di stampa di rete**.
- b) Inserire il percorso della stampante di rete o fare clic su **Sfoglia** per individuare una stampante condivisa.
- c) Fare clic su **OK**. Il percorso di rete della stampante viene aggiunto nella colonna *Connessione* del riquadro di informazioni sulla configurazione e la stampante viene configurata tramite il server di stampa della rete.

Una volta configurata la stampante, la relativa casella di controllo risulta deselezionata nel riquadro di informazioni sulla configurazione. È possibile selezionare un altro driver per la stessa stampante e configurare una connessione oppure selezionare un'altra stampante da configurare.

- 11 Effettuare le selezioni relative a *Sostituzione driver* e *Stampante di default*. Fare clic sulla cella per passare da un'opzione all'altra.
- 12 Fare clic su **Sfoglia** per aprire una finestra di dialogo da cui è possibile individuare la posizione dei file dei driver di stampa sulla rete.
- 13 Fare clic su **OK** per aggiungere la posizione dei file dei driver di stampa al file di configurazione.
- 14 Quando si è pronti a salvare il file di configurazione, fare clic su **Salva**. Si apre la finestra di dialogo *Salva con nome*. Per evitare di sovrascrivere il *file preconfigurato* predefinito, scegliere una cartella diversa da quella predefinita.

 Se si gestiscono file di configurazione per più gruppi di utenti, vedere *[Gestione](#page-35-0)  [dei file di configurazione per più gruppi di utenti](#page-35-0)* a pagina 2-22.

15 Fare clic su **Salva**. Le impostazioni vengono salvate nel file XeroxPrintersToInstall[lingua].xml file nella cartella ...\Packet.

Se si è scelto di configurare il driver in più lingue, salvare separatamente il file di configurazione di ciascuna lingua nella stessa cartella Packet.

Per ulteriori informazioni sul file XeroxPrintersToInstall[lingua].xml, vedere *[Lingue supportate per il driver](#page-36-0)* a pagina 2-23.

#### <span id="page-33-1"></span><span id="page-33-0"></span>**Distribuzione dei file di installazione**

Una volta impostati e salvati i file di configurazione nella cartella *Packet*, è possibile distribuire il pacchetto di installazione del driver di stampa agli utenti. È possibile inviare una delle note riportate di seguito in base al tipo di installazione, installazione invisibile o installazione per l'utente.

#### <span id="page-33-2"></span>*Installazione invisibile - Nota per l'utente*

L'allegato è un file zip che consente di installare i driver di stampa.

- 1 Salvare il file in una cartella temporanea o in una cartella sul desktop.
- 2 Decomprimere il file.
- 3 Fare doppio clic sul file **Install.exe**. I driver di stampa vengono installati automaticamente.

#### *Installazione per l'utente - Nota per l'utente*

L'allegato è un file zip che consente di installare i driver di stampa.

- 1 Salvare il file in una cartella temporanea o in una cartella sul desktop.
- 2 Decomprimere il file.
- 3 Fare doppio clic sul file **XPIU.exe**. Si apre l'utilità di installazione stampante Xerox.
- 4 Nella scheda *Benvenuti*, selezionare la lingua in cui si intende visualizzare l'utilità.
- 5 Nella scheda *Configurazione*, selezionare la lingua prescelta per il driver.
- 6 Fare clic sul pulsante **?** per aprire la Guida in linea.
- 7 Nel Sommario, aprire **Installazione dei driver di stampa CentreWare**.
- 8 Continuare con le istruzioni contenute nella procedura: **Installazione dei driver di stampa utilizzando le impostazioni predefinite del file di configurazione.**

#### **Installazione dei driver di stampa su un PC**

Dopo avere ricevuto il file compresso (zip) contenente i file di installazione del driver di stampa dall'amministratore di sistema, è possibile installare i driver di stampa sul PC in due modi:

- <span id="page-34-0"></span>**n** installazione invisibile;
- **Installazione per l'utente**

#### *installazione invisibile;*

L'amministratore di sistema invia un file zip contenente i file necessari per l'installazione automatica dei driver di stampa.

#### **Installazione automatica dei driver di stampa**

- 1 Salvare il file in una cartella temporanea o in una cartella sul desktop.
- 2 Decomprimere il file.
- 3 Fare doppio clic sul file **Install.exe**. I driver di stampa vengono installati automaticamente.

#### <span id="page-34-1"></span>*Installazione per l'utente*

L'amministratore di sistema invia un file zip contenente tutti i file necessari per l'installazione manuale dei driver di stampa. Questi file includono un file di configurazione con tutte le impostazioni dei driver di stampa.

#### **Installazione dei driver di stampa utilizzando le impostazioni predefinite del file di configurazione**

- 1 Salvare il file zip di installazione inviato dall'amministratore di sistema in una cartella temporanea o in una cartella sul desktop.
- 2 Decomprimere il file e fare clic su **XPIU.exe**. Si apre l'utilità di installazione stampante Xerox.
- 3 Nella scheda *Benvenuti*, selezionare la lingua in cui si intende visualizzare l'utilità.
- 4 Nella scheda *Configurazione,* selezionare una lingua per il driver.
- 5 Fare clic su **File di configurazione**.
- 6 Aprire il file **XeroxPrintersToInstall[lingua].xml**. I driver di stampa con le impostazioni standard preconfigurate dall'amministratore di sistema appaiono nel riquadro di informazioni sulla configurazione. Vedere *[Lingue supportate per](#page-36-0)  il driver* [a pagina 2-23.](#page-36-0)

7 Fare clic su **Installa**. I driver di stampa vengono installati.

#### <span id="page-35-1"></span><span id="page-35-0"></span>**Gestione dei file di configurazione per più gruppi di utenti**

Per gestire file di configurazione per gruppi di utenti diversi che usano stampanti diverse, è possibile creare file di configurazione distinti per ciascun gruppo.

**Gestione dei file di configurazione per più gruppi di utenti**

- 1 Seguire le procedure di impostazione di un file di configurazione per gli utenti. Vedere *[Configurazione dei file di installazione](#page-27-0)* a pagina 2-14.
- 2 Salvare il file relativo a un gruppo di utenti in una cartella specifica per quel gruppo.
- 3 Tornare al riquadro di informazioni, ripetere il processo di configurazione per il gruppo successivo di utenti e salvare il file in una cartella diversa per quel gruppo.

Ad esempio, per il Gruppo A, salvare il file in ... $\Gamma$ Gruppo A  $\Gamma$ acket  $\Gamma$ *XeroxPrintersToInstall[lingua].xml*; per il Gruppo B, salvare il file di configurazione in ...\Gruppo B \ Packet \ *XeroxPrintersToInstall[lingua].xml.*

**NOTA:** è disponibile un solo file di configurazione per ciascuna lingua supportata *XeroxPrintersToInstall[lingua].xml.* Non cambiare il nome del file, altrimenti l'utilità di installazione stampante Xerox non riconoscerà il file. Se si salva un file con lo stesso nome in una cartella comune, si sovrascrivono le impostazioni di configurazione precedenti.

#### <span id="page-36-1"></span><span id="page-36-0"></span>*Lingue supportate per il driver*

È possibile configurare il driver di stampa in più lingue contemporaneamente. Scegliere il pulsante *Selezione lingua driver* nella scheda *Configurazione*. Si apre un elenco di lingue supportate. Effettuare le proprie selezioni.

Quando si salvano le proprie impostazioni nella scheda *Configurazione*, si otterrà un file di configurazione, *XeroxPrintersToInstall[lingua].xml*, per ogni lingua selezionata.

Ad esempio, *XeroxPrintersToInstallFRA.xml* è il file di configurazione relativo a un driver configurato in francese, mentre *XeroxPrintersToInstallITA.xml* è quello relativo a un driver configurato in italiano.

Se si sceglie una lingua per la configurazione del driver ma la lingua non viene individuata sul sistema operativo dell'utente, per impostazione predefinita il driver viene configurato in inglese. Le lingue supportate sono riportate di seguito con un elenco delle rispettive abbreviazioni utilizzate nel file di configurazione, XeroxPrintersToInstall[lingua].xml.

#### *Lingue supportate e abbreviazioni*

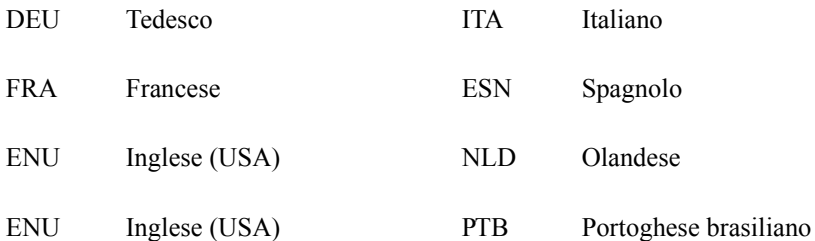

## <span id="page-37-1"></span><span id="page-37-0"></span>**Installazione Point and Print**

Questa procedura presume che sul server di rete sia installato un sistema Xerox con il driver di stampa CentreWare appropriato prima dell'esecuzione della procedura.

Per informazioni su come standardizzare le impostazioni relative al dispositivo e ai documenti per i driver di stampa NT/2000/XP, vedere *[Preconfigurazione delle](#page-38-2)  [impostazioni predefinite dei driver](#page-38-2)* a pagina 2-25 prima dell'installazione.

#### **Installazione di Point and Print**

- 1 Dalla workstation client, accedere al sistema Xerox in rete richiesto tramite **Risorse di rete** (NT/2000/XP). Individuare la stampante.
- 2 Seguire una delle procedure descritte di seguito.
	- Fare doppio clic sull'icona del sistema Xerox. Al prompt, selezionare l'opzione di installazione del driver di stampa.

Oppure

■ Fare clic col pulsante destro sull'icona del sistema Xerox. Al prompt, selezionare l'opzione di installazione del driver di stampa.

Oppure

- Fare clic sull'icona del sistema Xerox e trascinare l'icona della stampante sulla cartella Stampanti. (non consigliato)
- 3 I file appropriati per il sistema Xerox selezionato vengono automaticamente scaricati sulla workstation client.

# <span id="page-38-0"></span>**Installazione dei driver di stampa in altre reti**

Il programma di installazione Xerox supporta reti Windows. Per installare i driver su altre reti, utilizzare la procedura di Installazione guidata stampante di Microsoft.

# <span id="page-38-3"></span><span id="page-38-1"></span>**Configurazione dei driver di stampa**

Per utilizzare al meglio i driver di stampa Xerox, configurarli in modo da riflttere le opzioni disponibili sul sistema Xerox. Per configurare i driver attenersi a una delle seguenti procedure:

- Preconfigurare le impostazioni standard per il *dispositivo* e il *documento* nel driver prima di distribuirlo per l'installazione.
- Configurare le opzioni installabili direttamente alla workstation.

### <span id="page-38-2"></span>**Preconfigurazione delle impostazioni predefinite dei driver**

È possibile, volendo, standardizzare le impostazioni di default per i driver di stampa Windows prima di renderli disponibili per l'installazione sulle singole workstation. Le impostazioni driver preconfigurabili si suddividono in due categorie:

- Impostazioni dei dispositivi: opzioni installabili, ad esempio un alimentatore ad alta capacità e una stazione di finitura.
- Impostazioni documento: opzioni relative ai documenti, quali l'orientamento orizzontale o verticale e le opzioni PostScript.

Questo processo di preconfigurazione comporta la copia del driver di stampa dal CD dei driver di stampa e fax CentreWare in una directory di installazione del server, installare un driver su una workstation, selezionare il dispositivo di default e copiare il file di configurazione nella directory di installazione o sul server per sovrascrivere le impostazioni di default precedenti.

**NOTA:** questo processo può essere eseguito in ambienti di rete Windows e non Windows (come NetWare) e deve essere eseguito inizialmente su una singola workstation per ridurre al minimo l'impatto sul server o i tempi morti. Al termine del processo di preconfigurazione alla workstation i file vengono copiati sul server.

#### **Modifica delle impostazioni di default del driver**

1 Dalla workstation, inserire il CD dei *driver di stampa e fax CentreWare* nella unità CD-ROM. Il programma di esecuzione automatica visualizza le opzioni disponibili.

Oppure

Se il programma di esecuzione automatica non è abilitato sulla workstation, aprire Risorse del computer e fare doppio clic sull'unità CD–ROM. Fare doppio clic sul file *Setup.exe*. Il programma di esecuzione automatica visualizza le opzioni disponibili.

- 2 Selezionare la lingua e fare clic su **OK**.
- 3 Selezionare **Esplora il CD** e individuare i file del driver di stampa per il sistema Xerox. Per ulteriori informazioni sui file del driver, vedere *[Individuazione dei file](#page-43-0)  [di installazione sul CD](#page-43-0)* a pagina 2-30.
- 4 Copiare i file del driver di stampa per il sistema Xerox nella directory di installazione sul server.
- 5 Installare i file del driver di stampa per il sistema Xerox sulla workstation.

**NOTA:** per ulteriori informazioni su come installare il driver di stampa con l'Utilità di installazione stampante Xerox, vedere *[Installazione diretta](#page-18-0)* a [pagina 2-5.](#page-18-0) È inoltre possibile utilizzare la procedura guidata Installazione stampante di Microsoft.

- 6 Dal desktop, fare clic su **Start/Avvio > Impostazioni > Stampanti** oppure **Start/ Avvio > Stampanti e fax** e fare clic con il pulsante destro del mouse sulla stampante.
- 7 Scegliere **Proprietà**.
- 8 Selezionare la scheda Configurazione e scegliere le impostazioni desiderate come impostazioni predefinite.
- 9 Selezionare la scheda Impostazioni dei dispositivi e scegliere le impostazioni desiderate come impostazioni predefinite.
- 10 Espandere l'opzione **Sovrascrivi/Ripristina valori di default** sulla scheda Impostazioni dei dispositivi.
- 11 Selezionare **Salva impostazioni correnti come predefinite**. Viene visualizzato un pulsante Salva.
- 12 Fare clic su **Salva**. La configurazione e le impostazioni dispositivo saranno salvate come le nuove impostazioni predefinite.
- 13 Per modificare le impostazioni documento predefinite, attenersi ai punti seguenti. Altrimenti chiudere la finestra di dialogo Proprietà e passare al punto [14](#page-40-0).
	- a) Seguire una delle procedure descritte di seguito.

Per i driver 2000/XP, selezionare la scheda Generale e fare clic su **Preferenze stampa**. Si apre la finestra di dialogo Preferenze stampa.

Per i driver NT, chiudere la finestra di dialogo Proprietà. Fare clic con il pulsante destro del mouse sull'icona di una stampante, quindi selezionare **Impostazioni documento**.

- b) Selezionare le opzioni prescelte nelle schede disponibili.
- c) Scegliere la scheda Avanzate.
- d) Espandere l'opzione **Sovrascrivi/Ripristina valori di default**.
- e) Selezionare **Salva impostazioni correnti come predefinite**. Viene visualizzato un pulsante Salva.
- f) Fare clic su **Salva** per salvare tutte le impostazioni di tutte le schede del driver di stampa come impostazioni di default.
- <span id="page-40-0"></span>14 Fare clic su **OK** per chiudere la finestra di dialogo Preferenze stampa e la finestra di dialogo Proprietà in 2000/XP oppure fare clic su **OK** per chiudere la finestra di dialogo Impostazioni documento in NT.
- 15 Copiare il file *nomefile driver.dyc* creato sulla workstation nella directory \Windows\System32\Spool\Drivers\W32x86\3 (per XP), \WinNT\System32\Spool\Drivers\W32x86\3 directory (per 2000, \WinNT\System32\Spool\Drivers\W32x86\2 directory (per NT).
- 16 Incollare il file *nome file driver.dyc* dalla workstation nella directory di installazione del driver sul server e sovrascrivere il file *nome file driver.dyc* sul server con il nuovo file contenente le impostazioni di default del driver preconfigurato.

Tutti i driver installati da questa directory conterranno le impostazioni di default selezionate.

### <span id="page-41-0"></span>**Configurazione delle opzioni installabili direttamente sulla workstation**

È possibile configurare le opzioni installabili sulla workstation di un utente.

**NOTA:** per eseguire i punti seguenti possono essere richiesti i privilegi amministrativi.

- **Configurazione delle opzioni installabili sulla workstation**
	- 1 Dal desktop, fare clic s **Avvio/Start > Impostazioni > Stampanti** oppure **Avvio/ Start > Stampanti e fax**.
	- 2 Fare clic con il pulsante destro del mouse sull'icona della stampante, quindi selezionare **Proprietà**.
	- 3 Selezionare la scheda **Configurazione (Configurazione di sistema)**.

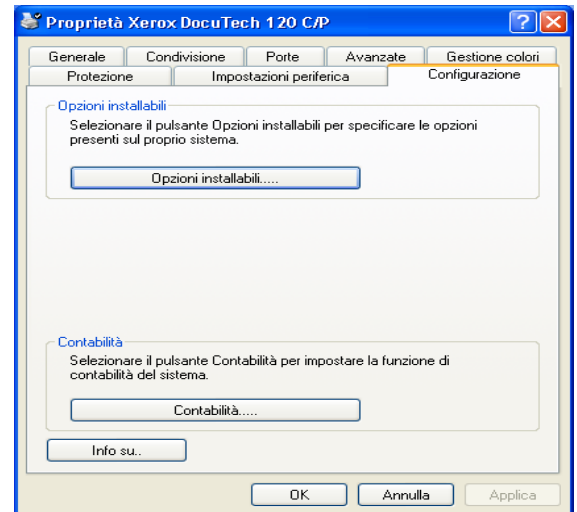

**Figura 2-8: Scheda Configurazione della finestra di dialogo Proprietà**

4 Fare clic su **Opzioni installabili** e selezionare le opzioni disponibili con il proprio sistema Xerox.

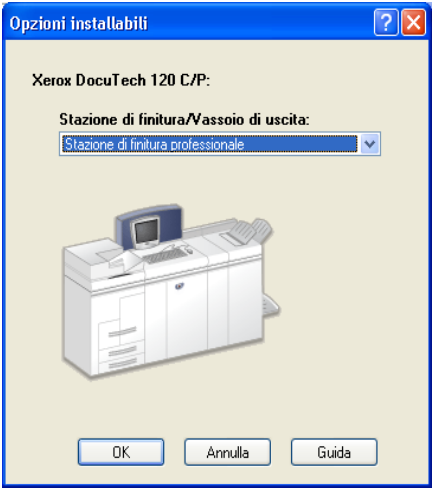

**Figura 2-9: Finestra di dialogo Opzioni installabili**

- 5 Fare clic su **OK** per salvare le impostazioni e di nuovo su **OK** per chiudere la finestra di dialogo delle proprietà.
- 6 Fare clic su **OK** per chiudere il driver di stampa.

# <span id="page-43-1"></span><span id="page-43-0"></span>**Individuazione dei file di installazione sul CD**

I file di installazione .inf per i driver di stampa Postscript (PS) e PCL per Windows si trovano nella cartella *Drivers* del CD dei *driver di stampa e fax CentreWare*. Per esplorare il CD o accedere ai file, individuare la cartella *Drivers*, aprire la cartella *Windows*, quindi la cartella relativa a un particolare modello di sistema Xerox, ad esempio *DT120*.

La cartella del modello di sistema Xerox contiene le cartelle dei singoli driver, divisi in categorie per tipo di driver (PS e PCL) e sistema operativo Windows (NT, 2000 o XP). Pertanto i file di installazione (.inf) di un driver PostScript per Windows 2000 per il modello DocuTech 120 C/P si trovano in:

...\Drivers \ Windows \ DT100\_120 \ PS\_120\_W2K\_XP \ x120ps.inf

# <span id="page-44-2"></span><span id="page-44-0"></span>**Disinstallazione dei driver di stampa per Windows**

**NOTA:** prima di disinstallare i driver di stampa CentreWare per Windows, verificare che il sistema Xerox che si sta eliminando non sia la stampante predefinita. In tal caso, selezionare un'altra stampante come stampante predefinita.

### <span id="page-44-1"></span>**Windows NT**

- **Disinstallazione dei driver di stampa per Windows NT**
	- 1 Dal desktop, fare clic su **Avvio/Start** > **Impostazioni** > **Stampanti**.
	- 2 Fare clic con il pulsante destro del mouse sull'icona del sistema Xerox da eliminare e selezionare **Elimina**.
	- 3 Viene visualizzato un messaggio di conferma. Fare clic su **Sì** per eliminare il driver di stampa.
	- 4 Riavviare la workstation.

### <span id="page-45-0"></span>**Windows 2000/XP**

#### **Disinstallazione dei driver di stampa per Windows 2000 e XP**

- 1 Dal desktop, fare clic s **Avvio/Start > Impostazioni > Stampanti** oppure **Avvio/ Start > Stampanti e fax**.
- 2 Fare clic con il pulsante destro del mouse sull'icona del sistema Xerox da eliminare e selezionare **Elimina**.
- 3 Viene visualizzato un messaggio di conferma. Fare clic su **Sì** per eliminare il driver di stampa.
- 4 Suggerimento: riavviare la workstation.
- 5 Aprire la cartella Stampanti. **Selezionare Avvio/Start > Impostazioni > Stampanti.**
- 6 Fare clic con il pulsante destro del mouse in un'area vuota della cartella. Si apre un menu a discesa.
- 7 Selezionare **Proprietà server**. Si apre la finestra di dialogo *Proprietà*.
- 8 Selezionare la scheda **Driver**.
- 9 Selezionare il driver di stampa da eliminare.
- 10 Selezionare **Rimuovi**. Il driver di stampa viene eliminato.
- 11 Riavviare la workstation.

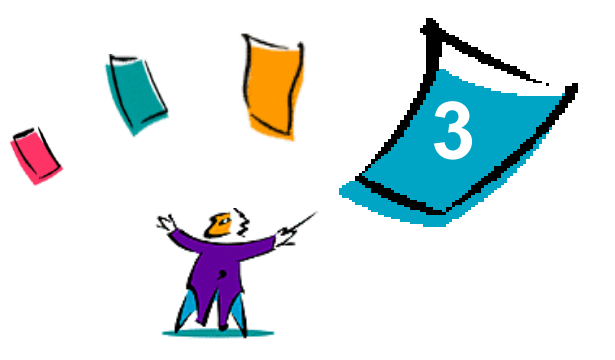

# <span id="page-46-1"></span>Ottimizzazione del driver di stampa

<span id="page-46-0"></span>I driver di stampa CentreWare sono uno strumento prezioso che consente di risparmiare tempo e aumentare la produttività. I driver offrono più di trentacinque opzioni diverse, a seconda del tipo e delle opzioni di finitura installabili, con le quali è possibile definire l'aspetto e la stampa del documento.

La Guida in linea è la principale fonte di informazioni sull'uso dei driver di stampa. È possibile accedere alla Guida in linea in qualsiasi momento utilizzando il rispettivo pulsante nel driver. Per la Guida in linea su un singolo elemento di alcuni driver, fare clic sul punto interrogativo (?) nell'angolo superiore destro della scheda. Se il punto interrogativo non è disponibile nel driver in uso, fare clic con il pulsante destro del mouse sul titolo della funzione per accedere alla guida rapida. Il sistema di Guida in linea consente anche di accedere a due schede di riferimento per le funzioni dei driver di stampa. Tali schede possono essere stampate ed esposte per comodità di consultazione.

#### *Contenuto del capitolo*

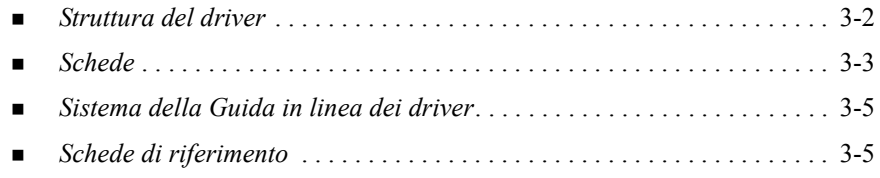

# <span id="page-47-0"></span>**Struttura del driver**

Le funzioni del driver sono disposte su sei schede: Carta/Opzioni di uscita, Pagine speciali, Opzioni immagine, Layout/Filigrana, Avanzate e Note lavoro.

<span id="page-47-1"></span>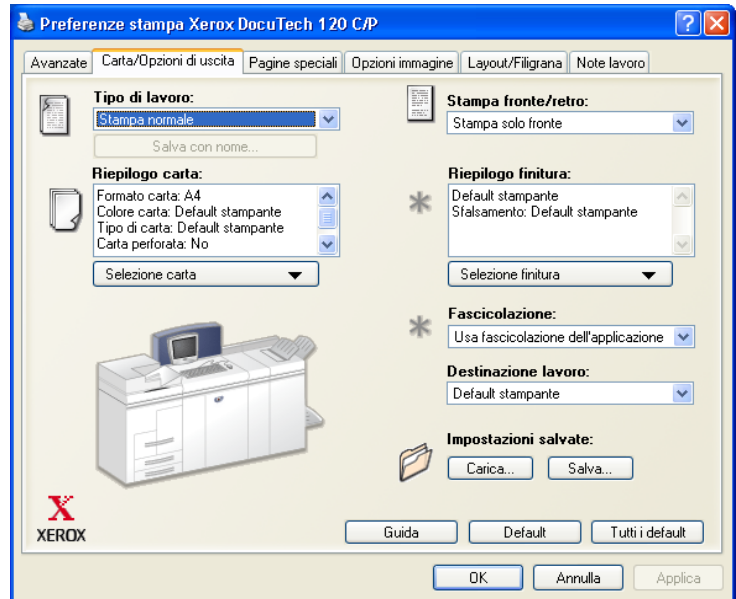

#### **Figura 3-1: Interfaccia del driver di stampa**

Per comodità dell'utente, le funzioni sulle schede sono organizzate in modo che quelle di uso più frequente siano disponibili all'apertura del driver. Accanto alle funzioni appaiono delle piccole icone che ne facilitano l'individuazione. Utilizzare l'elenco a discesa o fare clic sull'icona accanto alla funzione per visualizzare le opzioni della funzione.

# <span id="page-48-2"></span><span id="page-48-1"></span>**Schede**

Le funzioni delle schede del driver dipendono dal tipo di driver e dalle opzioni installabili.

### <span id="page-48-0"></span>**Schede generali**

È possibile accedere a queste schede dalla finestra di dialogo di stampa dell'applicazione. Le modifiche apportate alle impostazioni dei driver in queste schede sono temporanee e vengono applicate al documento aperto e alla relativa applicazione.

La scheda *Carta/Opzioni di uscita* presenta le funzioni di uso più frequente. Ad esempio, è possibile scegliere la stampa fronte/retro, selezionare supporti specifici per la stampa o trattenere il lavoro di stampa. La scheda Carta/Opzioni di uscita contiene anche le opzioni di finitura che, in base al tipo di stazione di finitura installata, possono includere le funzioni di fascicolazione, pinzatura o piegatura.

La scheda *Pagine speciali* presenta funzioni per l'aggiunta di Copertine, Inserti e Pagine non standard (che consentono di specificare le caratteristiche delle pagine/dei supporti per ogni pagina).

La scheda *Opzioni immagine* raggruppa le funzioni relative alla manipolazione dell'immagine: Riduzione/Ingrandimento, Più chiara/Più scura o Immagine speculare, una funzione che ruota l'immagine da sinistra a destra, invertendo sia l'immagine che il testo ad essa associato.

La scheda *Layout/Filigrana* contiene tutte le funzioni relative al libretto e alla filigrana.

La scheda *Avanzate* contiene funzioni che, una volta impostate, vengono modificate raramente, quali formati carta personalizzati, opzioni di font TrueType, formati carta di default e impostazioni di programmazioni lavoro Xerox.

La scheda *Note lavoro* consente di allegare a un lavoro di stampa speciali informazioni di trasmissione e/o messaggi di elaborazione.

# <span id="page-49-0"></span>**Schede predefinite**

È possibile accedere a queste schede dalla cartella Stampanti e soltanto se dotati di diritti amministrativi. Dal desktop, selezionare **Start/Avvio > Avvio > Stampanti e fax**. Fare clic con il pulsante destro del mouse sull'icona della stampante, quindi selezionare **Proprietà**.

La scheda *Impostazioni dispositivo* della finestra di dialogo Proprietà presenta le funzioni relative alle impostazioni dei font e alle impostazioni PostScript.

È possibile modificare le impostazioni predefinite effettuando una delle seguenti operazioni:

- Per i driver 2000/XP, scegliere la configurazione, le opzioni installabili e le impostazioni relative al dispositivo. Selezionare la scheda *Generale* e fare clic su **Preferenze stampa**. Si apre la finestra di dialogo Preferenze stampa. Selezionare le opzioni, quindi salvare le nuove impostazioni predefinite attraverso l'opzione Sovrascrivi/Ripristina valori di default della scheda *Avanzate*.
- Per i driver NT, scegliere la configurazione, le opzioni installabili e le impostazioni relative al dispositivo. Salvare le nuove impostazioni predefinite attraverso l'opzione Sovrascrivi/Ripristina valori di default della scheda *Impostazioni dispositivo*. Chiudere la finestra di dialogo Proprietà. Fare clic con il pulsante destro del mouse sulla stampante, quindi selezionare **Impostazioni documento**. Si apre la finestra di dialogo Impostazioni documento. Selezionare le opzioni, quindi salvare le nuove impostazioni predefinite attraverso l'opzione Sovrascrivi/Ripristina valori di default della scheda *Avanzate*.

### <span id="page-50-2"></span><span id="page-50-0"></span>**Sistema della Guida in linea dei driver**

La Guida in linea è la principale fonte di informazioni sull'uso dei driver di stampa. Ogni scheda dei driver presenta un pulsante che consente di accedere facilmente al sistema della Guida in linea. Tramite il pulsante della Guida in linea (?) è possibile richiamare le informazioni relative a qualsiasi funzione della scheda corrente o di un'altra scheda. Tra le varie voci utili della Guida in linea è disponibile un menu di procedure *Come...* per ciascuna funzione, ad esempio, Come stampare i libretti.

La Guida in linea contiene anche le informazioni relative alla risoluzione dei problemi e a varie limitazioni come le dimensioni e il tipo dei supporti o le limitazioni di finitura.

## <span id="page-50-1"></span>**Schede di riferimento**

- **Schede Trova opzioni:** forniscono informazioni generali sul driver, tra cui la posizione e la modalità d'uso. La scheda riporta inoltre la posizione delle singole funzioni sul driver di stampa. Stampare la scheda e utilizzarla come promemoria di tali funzioni nonché della loro posizione sul driver stesso.
- **Scheda di descrizione delle funzioni speciali:** utilizzare questa scheda per informazioni relative a funzioni specifiche che migliorano la stampa dei documenti. Stampare la scheda ed esporla per comodità di consultazione.

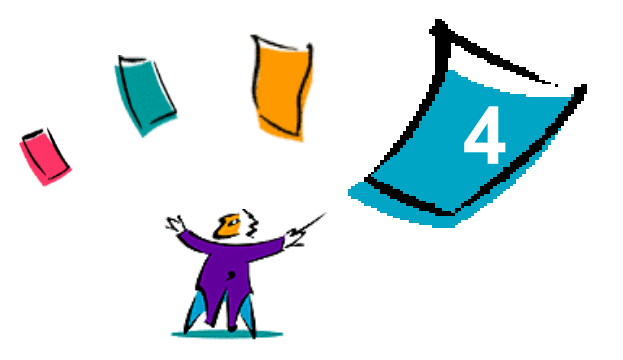

# <span id="page-52-1"></span>Problemi e soluzioni

<span id="page-52-0"></span>In certi casi possono verificarsi dei problemi relativi a un'applicazione, a un dispositivo o alla rete. Per risolverli è generalmente sufficiente riavviare l'applicazione, il computer o la stampante. Questo capitolo comprende suggerimenti per la soluzione di un problema.

#### *Contenuto del capitolo*

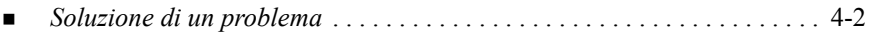

# <span id="page-53-1"></span><span id="page-53-0"></span>**Soluzione di un problema**

Quando un problema si verifica ripetutamente, prendere nota dei messaggi di errore e raccoglierne tutte le informazioni possibili. Di seguito sono elencate alcune procedure consigliate per la risoluzione dei problemi.

- Definire accuratamente il problema. Quando, dove e come si verifica?
- Riprodurre il problema. È possibile riprodurlo in maniera sistematica oppure si tratta di un problema intermittente?
- Chiedere ad altri utenti se hanno incontrato lo stesso problema e documentarne i casi.
- Esaminare i dati cercando di individuare le situazioni tipiche e le caratteristiche comuni riconducibili al problema. Ad esempio, si verifica solo su una stampante specifica o in una particolare configurazione di rete/workstation?
- Per verificare se sono stati documentati problemi analoghi, consultare la documentazione del prodotto, compresi i file README (Leggimi) e gli argomenti sulla risoluzione dei problemi.

Se non è possibile individuare la causa del problema e risolverlo, chiamare il Centro di assistenza clienti Xerox per segnalarlo e fornirne al tecnico dell'assistenza tutta la documentazione raccolta.

# **Indice analitico**

#### **A**

Adobe Acrobat Reader [1-9](#page-12-4) Applicazioni [1-8](#page-11-3)

#### **C**

CentreWare, driver di stampa e fax Applicazioni [1-8](#page-11-3) Centro assistenza clienti [1-10](#page-13-2) Configurazione dei driver di stampa [2-25](#page-38-3) Configurazione dei file di installazione [2-14](#page-27-1) Configurazione delle opzioni installabili manuale [2-25](#page-38-3) Copia dei file sulla rete [2-13](#page-26-0)

#### **D**

Disinstallazione Driver di stampa per Windows [2-31](#page-44-2) Distribuzione dei file di installazione [2-20](#page-33-0) Nota di installazione per l'utente [2-20](#page-33-1) Nota per l'installazione invisibile [2-20](#page-33-1) Driver di stampa Configurazione [2-25](#page-38-3) Installazione [2-4](#page-17-1) Requisiti [2-2](#page-15-3) Schede [3-3](#page-48-2) Driver di stampa e fax

Applicazioni [1-8](#page-11-3) Presentazione [1-3](#page-6-1) Driver di stampa per Windows Disinstallazione [2-31](#page-44-2)

#### **F**

File di installazione Individuazione sul CD [2-30](#page-43-1) File PPD DocuTech [1-7](#page-10-2) File preconfigurato [2-14](#page-27-2)

#### **G**

Gestione dei file di configurazione per più gruppi di utenti [2-22](#page-35-1) Guida in linea dei driver di stampa e fax [1-9](#page-12-5)

#### **I**

Impostazione dei tipi di connessione [2-15](#page-28-0) Individuazione dei file di installazione sul CD [2-30](#page-43-1) Installazione Driver di stampa [2-4](#page-17-1) Driver di stampa su un PC [2-21](#page-34-0) Installazione diretta [2-4](#page-17-1) Installazione distribuita [2-4](#page-17-1) Installazione diretta

Connessione peer-to-peer [2-5](#page-18-1) Connessione via server di stampa di rete [2-8](#page-21-0) Installazione distribuita Configurazione dei file di installazione [2-14](#page-27-1) Copia dei file sulla rete [2-13](#page-26-0) Distribuzione dei file di installazione [2-20](#page-33-0) File di configurazione [2-15](#page-28-0) Impostazione dei tipi di connessione [2-15](#page-28-0) Installazione dei driver di stampa su un PC [2-21](#page-34-0) installazione invisibile; [2-21](#page-34-0) Installazione per l'utente [2-21](#page-34-1) installazione invisibile; Informazioni [2-17](#page-30-0) Nota [2-20](#page-33-2)

### **L**

Lingue Supportate [2-23](#page-36-1) Lingue supportate per il driver Abbreviazioni [2-23](#page-36-1)

#### **N**

Nota di installazione per l'utente [2-20](#page-33-2) Novità di questa versione [1-2](#page-5-1)

#### **O**

Opzioni [1-5](#page-8-3) Ottimizzazione del driver di stampa [3-1](#page-46-1)

#### **P**

PCL [1-5](#page-8-4) Point and Print [2-24](#page-37-1) Problemi e soluzioni [4-1](#page-52-1) Programma di installazione Requisiti [2-2](#page-15-3)

#### **R**

Requisiti Driver di stampa [2-2](#page-15-3) Programma di installazione [2-2](#page-15-3)

#### **S**

Schede Driver di stampa [3-3](#page-48-2) Sistema della Guida in linea dei driver Informazioni [3-5](#page-50-2) Soluzione di un problema [4-2](#page-53-1) Struttura del driver [3-2](#page-47-1)

#### **V**

Versione Novità [1-2](#page-5-1)

#### **X**

Xerox, Centro assistenza clienti [1-10](#page-13-2)